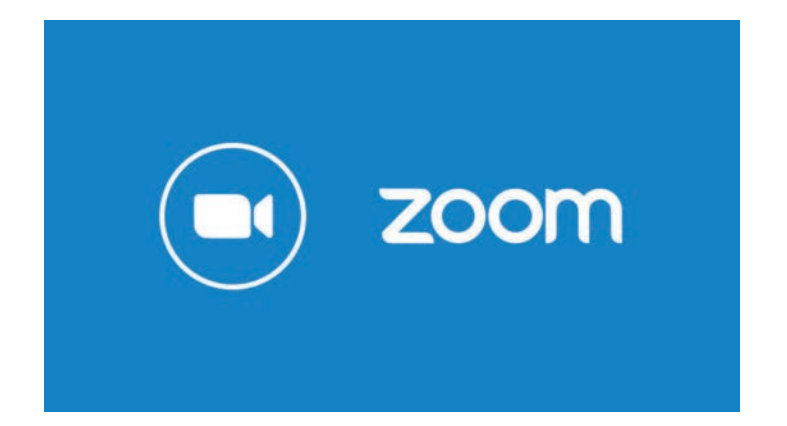

# **ZOOM 参加者マニュアル**

# INDEX

# 01 参加までの流れ

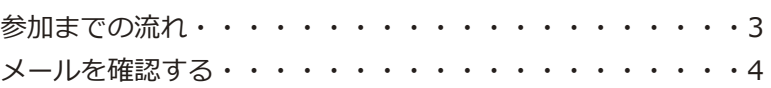

# 02 スマホ・タブレットで参加する場合

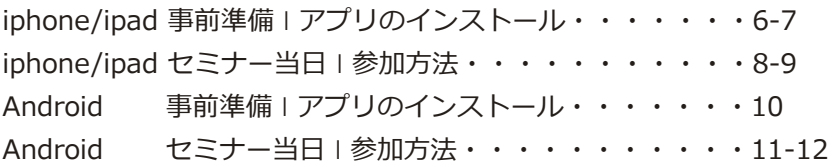

# 03PC で参加する場合

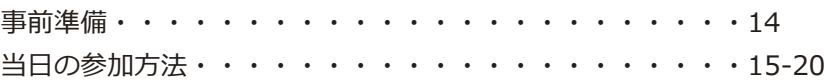

# 01 参加までの流れ

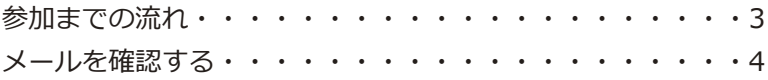

01 説明会参加 までの流れ

# 参加までの流れ

オンライン説明会に参加するには、いくつかの事前準備が必要です。 参加に必要な事前準備から、説明会当日までの全体の流れをご説明します。

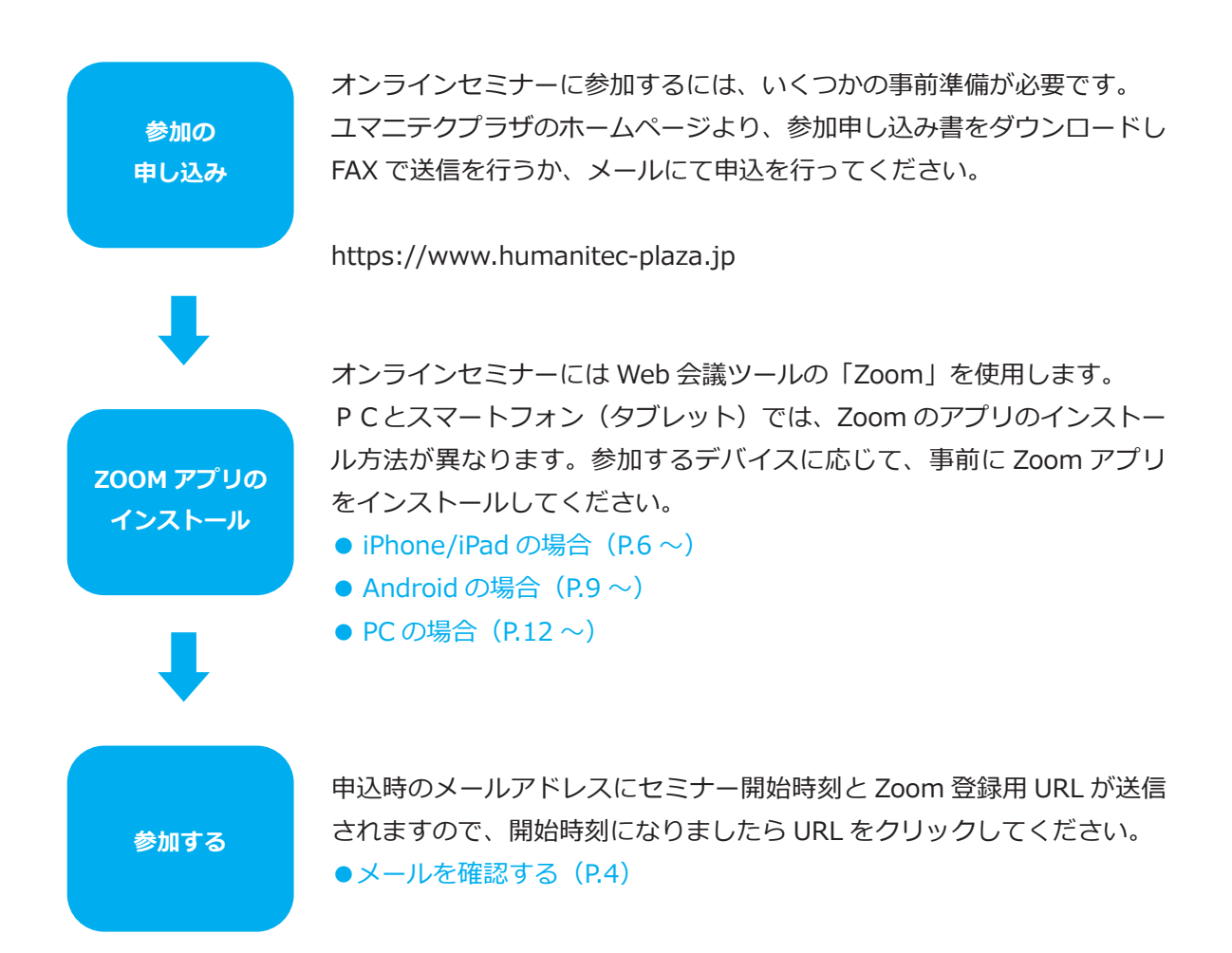

01 説明会参加 までの流れ

# メールを確認する

オンラインセミナーに参加するには、事前申し込みが必要です。 Webサイトから、事前申し込みを行ってください。

**●メールを確認する** 

登録したメールアドレス宛に本校より、セミナー開催時間と参加 用 URL が記載されたメールが届きます。 開催時間になりましたら、参加用 URL をクリックしてください。 ※ plaza@humanitec.ac.jp より、メールが送られますので、携 帯キャリアの受信拒否設定を必ず解除しておいてください。

**説明会当日になってもメールが届かない場合は?**

下記電話番号より、本校までお問合せください。 **TEL 059-359-4877**

# 02 スマホ・タブレット で参加する場合

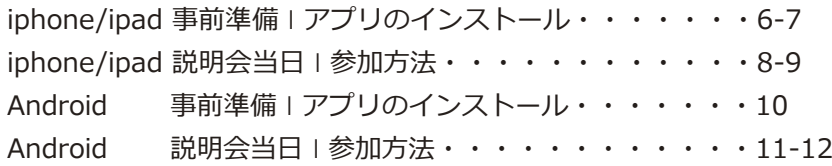

02 スマホ・タブレット で参加する場合

**iPhone/iPad**

# 事前準備|アプリのインストール

Zoom を利用するには、アプリのインストールが必要です。 AppStore から Zoom アプリをインストールしてください。

# **Zoom アプリのインストールについて**

スマートフォンから参加される場合、アプリのインストール は無料ですが、通信料がかかります。Wifi 環境下でのイン ストールを推奨いたします。

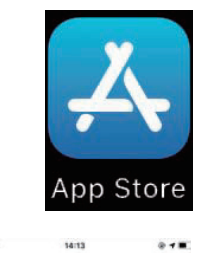

 $\odot$ 

al as **9** 

検索

見つける

 $\mathsf{Q},\,\mathscr{D}{=}\mathbb{A},\ \mathsf{App},\ \mathsf{X}\mathsf{h}{=}\mathsf{U}{=}\mathsf{t}\mathsf{t}\mathsf{E}$ 

# **① AppStore にアクセスする**

お使いの iPhone・iPad から、AppStore アイコンをタップし、 AppStore にアクセスしてください。

# **② Zoom アプリを探す**

画面下のメニューから「検索」をタップします。 検索画面が表示されるので、キーワード検索バーに 「Zoom」と入力してください。

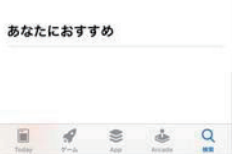

02 スマホ・タブレット で参加する場合

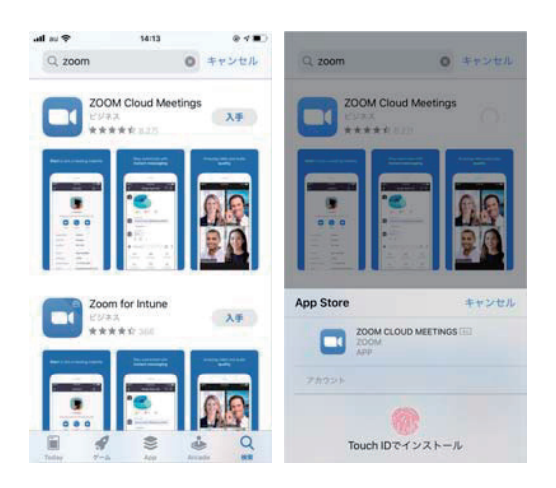

# **① Zoom アプリをインストールする**

検索結果に「Zoom Cloud Meetings」というアプリが 表示されますので、「入手」ボタンをタップして下さい。 アカウント確認のための認証処理が開始されますので、認 証を行ってください。

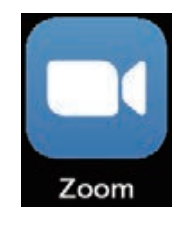

# **② Zoom アプリがインストールされたか確認する**

インストールが完了したら、ホーム画面に Zoom アイコ ンが追加されますので、確認してください。

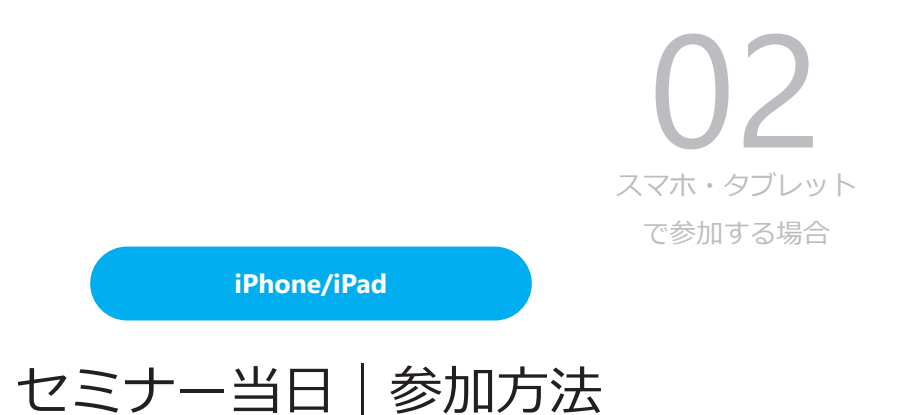

セミナー当日になりましたら、参加申し込み時に登録いただいたアドレスに届いたメール の URL から、Zoom への登録を行い、ご参加ください。

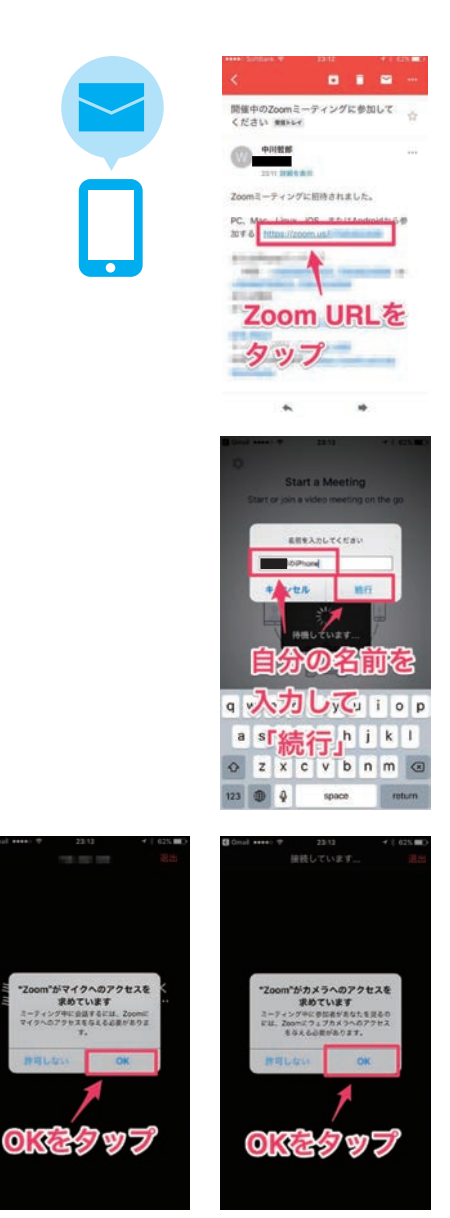

# **①登録メールを確認する**

Web サイトから登録したメールアドレス宛にプラザより、 開催時刻と Zoom 登録用 URL が記載されたメールが届きま すので、Zoom 登録用 URL へアクセスしてください。

# **②氏名を入力する**

Zoom 登録用 URL にアクセスすると、氏名の入力を求めら れます。画面上の指示に従って入力を行ってください。 氏名を入力後、「続行」をタップしてください。

# **③ Zoom にカメラとマイクを許可する**

Zoom がマイクとカメラの許可を求めてきますので、それぞ れ「OK」をタップして許可してください。

02 スマホ・タブレット で参加する場合

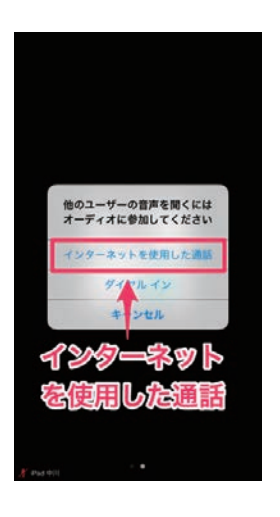

# **④インターネットを使用した通話を許可する**

先の画面が出ましたら、「インターネットを使用した通話」 をタップしてください。

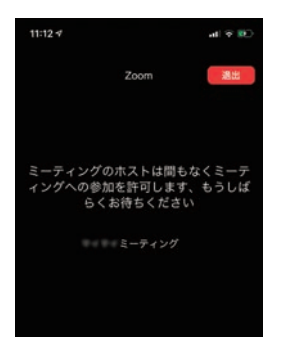

# **⑤ホストが許可するまで待機する**

ホスト(プラザ)が参加の許可をするまで、しばらくお待 ちください。

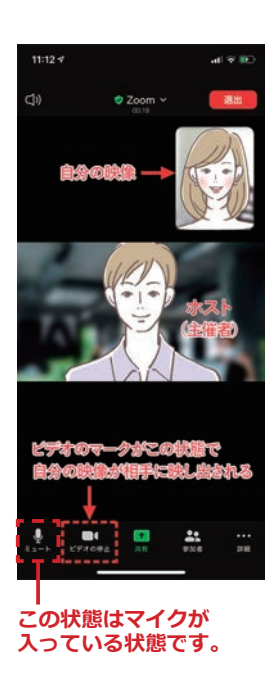

# **⑥ホストから許可され、説明会が開始されます**

ホスト(プラザ)が参加の許可をすると、セミナーに参加 できます。ビデオが停止になっていると相手に自分の映像 が映りませんので気を付けてください。また、会話をする 時以外はマイクをミュートにしてください。

※ウェビナー形式の場合は、ホスト側で参加者の音声及びビデ オ画面を強制的に停止しますのでマイク及びビデオの設定は必 要ありません。

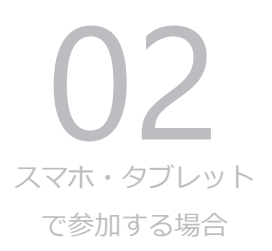

**Android**

# 事前準備|アプリのインストール

Zoom を利用するには、アプリのインストールが必要です。 AppStore から Zoom アプリをインストールしてください。

# **Zoom アプリのインストールについて**

スマートフォンから参加される場合、アプリのインストール は無料ですが、通信料がかかります。Wifi 環境下でのイン ストールを推奨いたします。

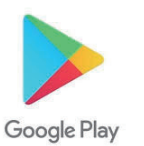

# **① Play ストアにアクセスする**

**② Zoom アプリを探す**

お使いの Andoroid 端末から、Play ストアのアイコンをタッ プし、アクセスしてください。

検索一覧に「Zoom Cloud Meetings」というアプリが表示

画面上の検索バーに「Zoom」と入力します。

されますので、インストールを行ってください。

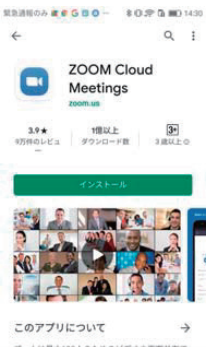

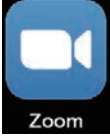

**③ Zoom アプリがインストールされたか確認する** インストールが完了したら、ホーム画面に Zoom アイコ ンが追加されますので、確認してください。

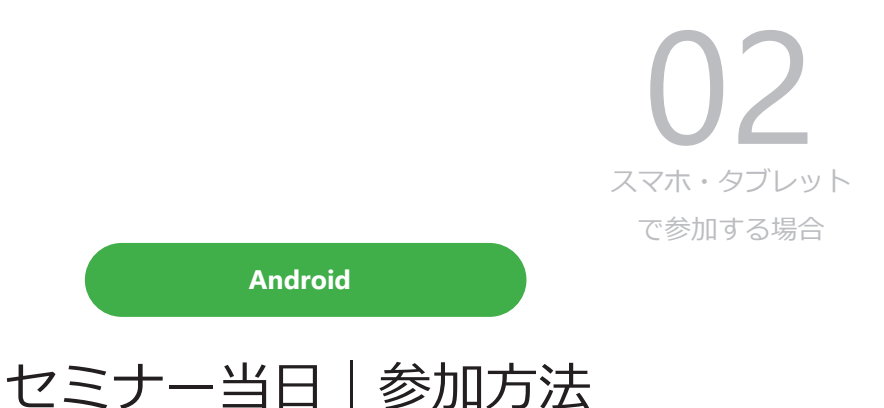

セミナー当日になりましたら、参加申し込み時に登録いただいたアドレスに届いたメール の URL から、Zoom への登録を行い、ご参加ください。

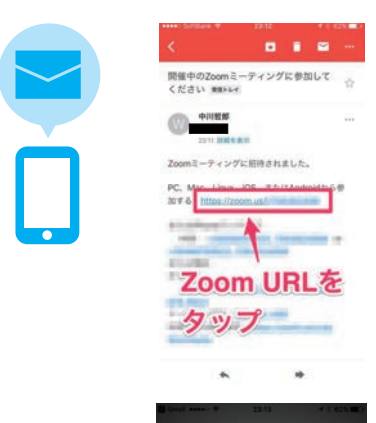

名前

◎ 入力して □ ◎ ◎ a sr続行」  $\sqrt{b}$  n m  $\sqrt{b}$ 

# **①登録メールを確認する**

Web サイトから登録したメールアドレス宛にプラザより、 開催時刻と Zoom 登録用 URL が記載されたメールが届きま すので、Zoom 登録用 URL へアクセスしてください。

# **②氏名を入力する**

Zoom 登録用 URL にアクセスすると、氏名の入力を求めら れます。画面上の指示に従って入力を行ってください。 氏名を入力後、「続行」をタップしてください。

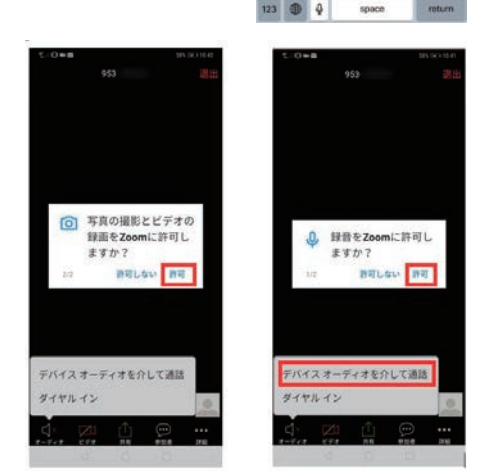

# **③ Zoom にカメラと録音を許可する**

Zoom がカメラと録音の許可を求めてきますので、それぞれ 「OK」をタップして許可してください。

また、下部の「デバイスオーディオを介して通話」をタップ してください。

02 スマホ・タブレット で参加する場合

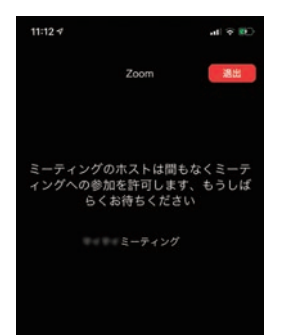

# **④ホストが許可するまで待機する**

ホスト(プラザ)が参加の許可をするまで、しばらくお待 ちください。

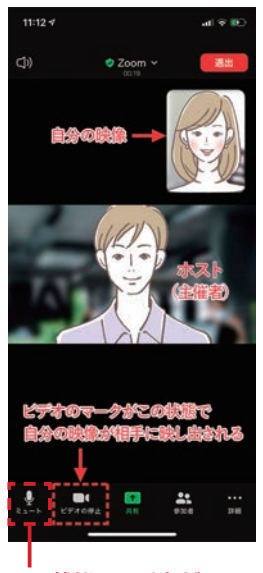

**この状態はマイクが 入っている状態です。**

# **⑤ホストから許可され、説明会が開始されます**

ホスト(プラザ)が参加の許可をすると、セミナーに参加 できます。ビデオが停止になっていると相手に自分の映像 が映りませんので気を付けてください。また、会話をする 時以外はマイクをミュートにしてください。

※ウェビナー形式の場合は、ホスト側で参加者の音声及びビデ オ画面を強制的に停止しますのでマイク及びビデオの設定は必 要ありません。

# 03 PC で参加する場合

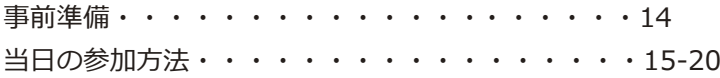

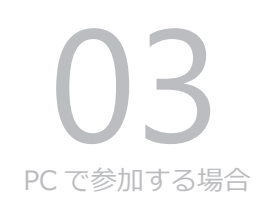

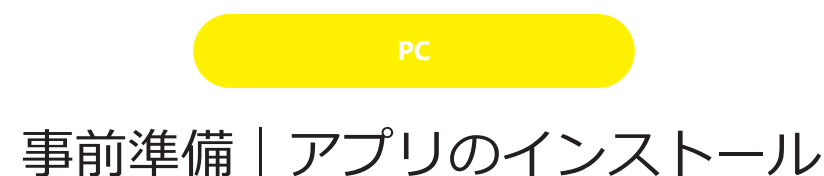

Zoom を利用するには、アプリのインストールが必要です。 公式サイトから Zoom アプリをダウンロードし、お使いの PC にインストールしてください。

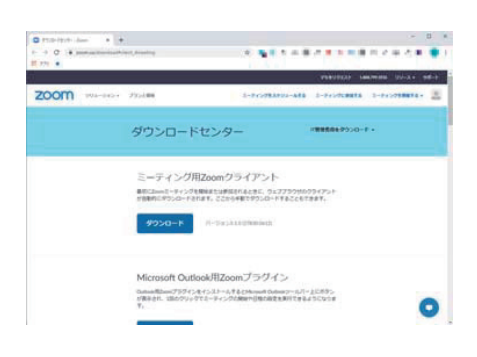

**① Zoom サイトへアクセスし、アプリをダウンロードする** 下記 URL にアクセスして、ミーティング用クライアントを ダウンロードします。 https://zoom.us/download#client\_4meeting 「ダウンロードボタン」をクリックしてインストーラーを入 手してください。

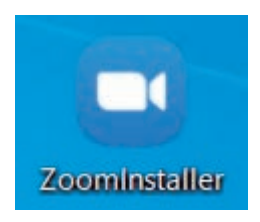

**②ダウンロードしたインストーラーをダブルクリック** ダウンロードしたインストーラーをダブルクリックして、 Zoom アプリを PC へインストールしてください。

OB<br>PC で参加する場合

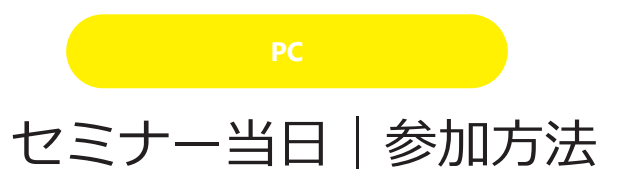

セミナー当日になりましたら、参加申し込み時に登録した メールアドレスに送信されたメールの URL から Zoom へ参 加してください。

Zoomミーティングのご案内です D 受信トレイx

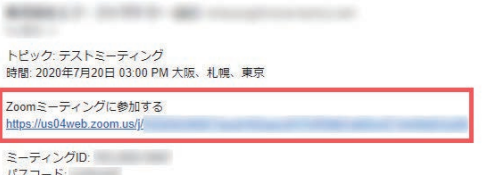

「Zoom ミーティングに参加する URL」と「ミー ティング ID・パスコード」の案内が本校より送 られてきます。 「Zoom ミーティングに参加する URL」をクリッ クしてください。

**① Zoom ミーティングに参加する URL を確認**

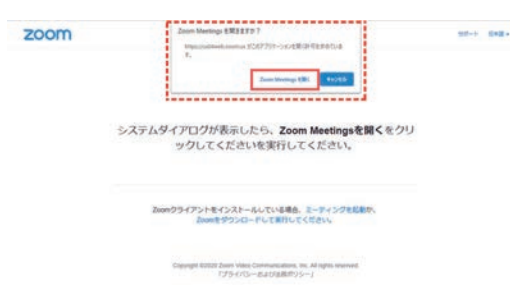

# **② Zoom アプリの起動**

URL をクリックするとブラウザで Zoom の ページが開き、「Zoom Meetings を開きます か?」というダイアログが表示されるので Zoom Meetings を開くボタンをクリックします。

# OB<br>PC で参加する場合

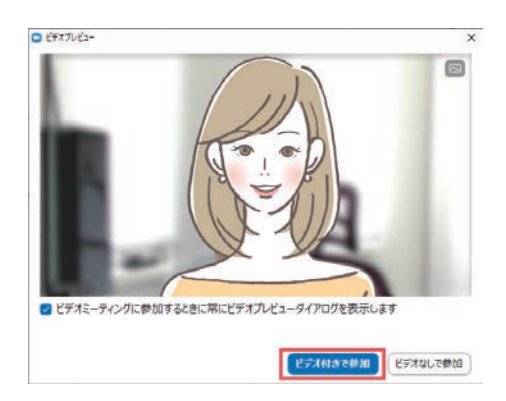

# **③ビデオ付きで参加をクリックする**

ビデオプレビュー画面が表示されます。(ビデオ が接続されている場合)但し、パソコンにビデオ が接続されていない場合は、プレビュー画面には 何も映らず真っ黒の状態です。

ビデオ付き(自分の顔が相手にも見えるように映 像に映し出す)でミーティングに参加する場合は、 ビデオ付きで参加ボタンをクリックします。

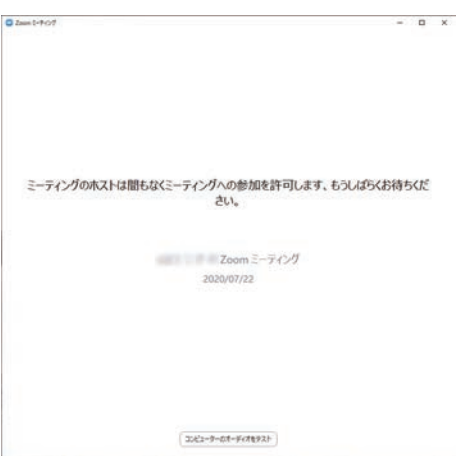

# **④ホストが許可するまで待機する**

ホスト (プラザ)が参加の許可をするまで、しば らくお待ちください。

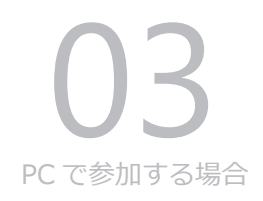

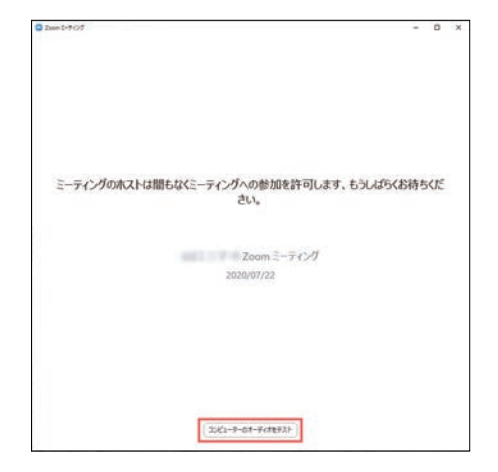

# **⑤スピーカー・マイク・カメラのテスト**

待機画面の下部にある「コンピューターのオー ディオをテスト」をクリックして設定画面を表示 させてください。

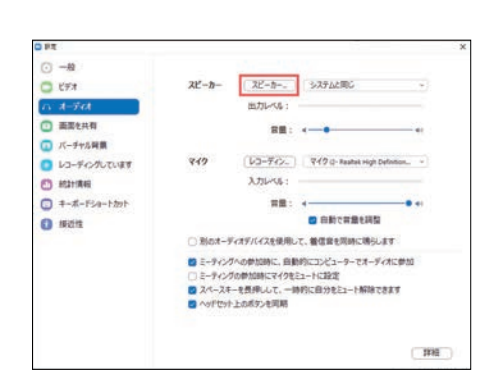

# **⑥スピーカーの設定とテストを行う**

左サイドメニューの「オーディオ」が選択された 状態になっているのが確認できます。 まずはスピーカーボタンをクリックし、スピー カーからテストの音声が聞こえるかどうかの確認 をします。

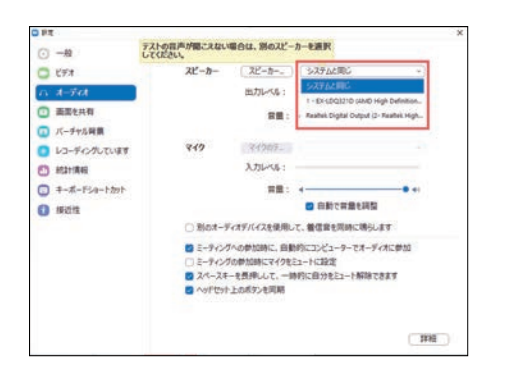

## **⑦スピーカーから音が聞こえない場合は?**

スピーカーから何も音声が聞こえない場合で、他 にスピーカーが設定されていれば、スピーカーボ タンの右横の選択肢から別のスピーカーを選択し て、音声が聞こえるスピーカーを設定します。

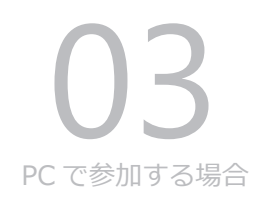

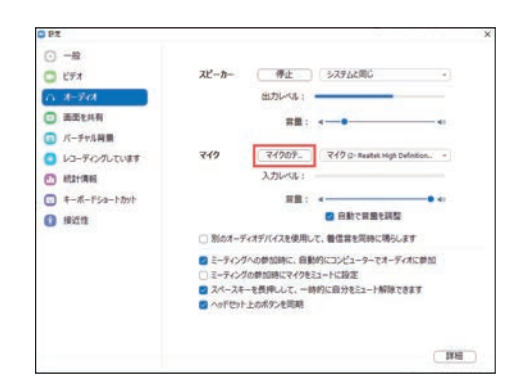

# **⑧マイクの設定・テストを行う**

左サイドメニューの「オーディオ」が選択された 状態になっているのが確認できます。 マイクボタンをクリックし、マイクのテストを開 始します。

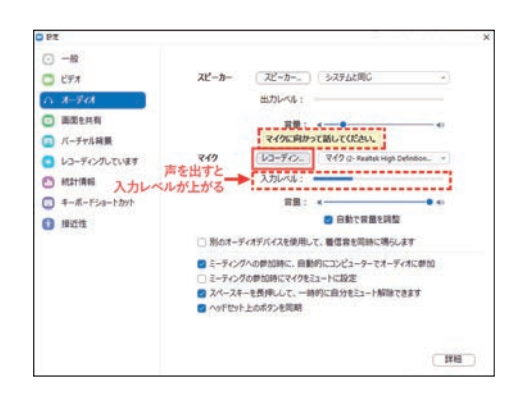

# **⑨マイクの設定・テストを行う 2**

ボタンの表示がレコーディングに変わり「マイク に向かって話してください」と表示されますので、 「あーあー」など何か声を出してみます。声を出 すと一日レコーディング (緑音) され、同時に「入 力レベル」に左から右に向かって青いバーが現れ ます。声を出した後、数秒待つとボタンの表示が 再生していますに変わり、先程、レコーディング された声が再生されてスピーカーから聞こえてき ます。

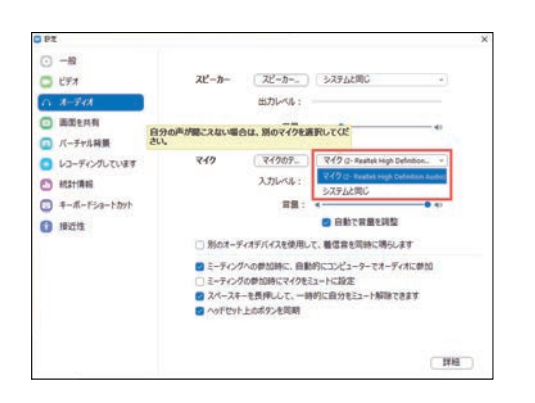

## **⑩マイクが反応していない場合は?**

自分の出した声が何も聞こえない場合で、他にマ イクが設定されていれば、マイクのテストボタン の右横のマイクの選択肢から別のマイクを選択し て、再度テストを行います。レコーディングされ た声が再生されて聞こえればマイクのテストは完 了です。

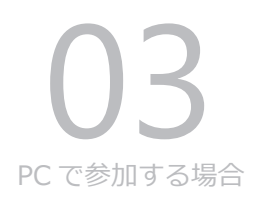

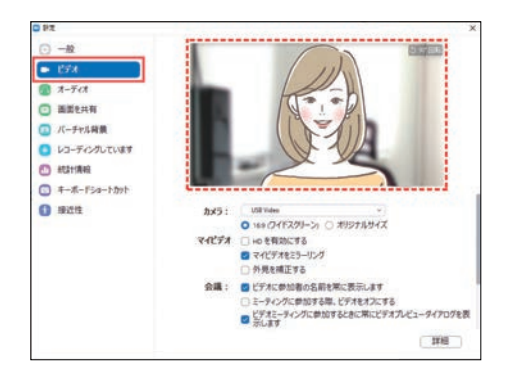

# **⑪ビデオの設定・テストを行います**

先述の Zoom アプリ起動時のビデオプレビュー 画面でカメラの確認ができなかった場合は、こ こでビデオのテストをします。設定画面の左メ ニューのビデオボタンをクリックします。カメラ が接続されていれば、カメラの映像が映し出され ます。何も映し出さなければ、カメラを接続して 設定をしておきます。(ビデオなしでミーティン グに参加する場合、設定は不要です。)

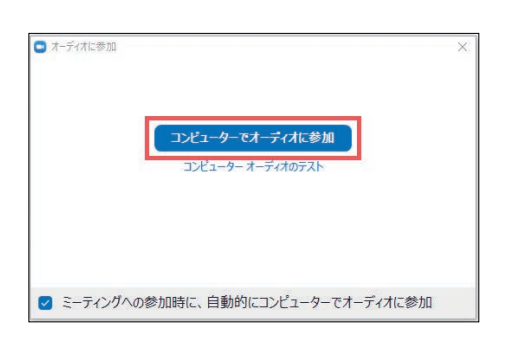

# **⑫オンライン説明会の開始**

セミナーの開始時間となり、ホスト(プラザ)か ら参加が許可されると、説明会がスタートします。 左記のような「オーディオに参加」画面が表示さ れた場合はコンピューターでオーディオに参加ボ タンをクリックします。

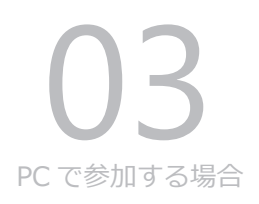

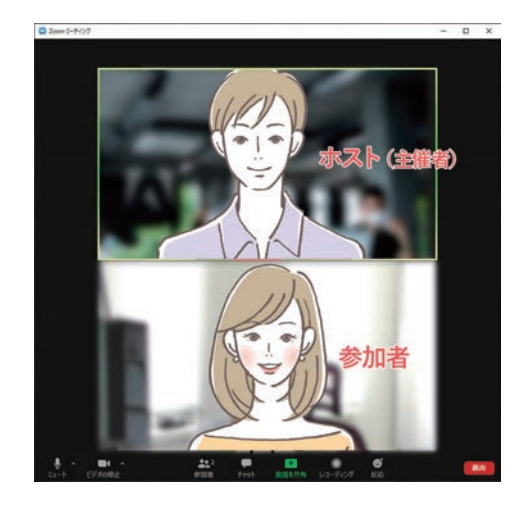

# **⑬オンラインセミナー開始**

お互いオーディオ(スピーカー・マイク・ビデオ) が正常に接続された状態で、映像が映り、会話を してみてお互いの音声も聞こえれば無事セミナー をスタートできます。

※ウェビナー形式の場合は、ホスト側で参加者の音声 及びビデオ画面を強制的に停止しますのでマイク及び ビデオの設定は必要ありません。